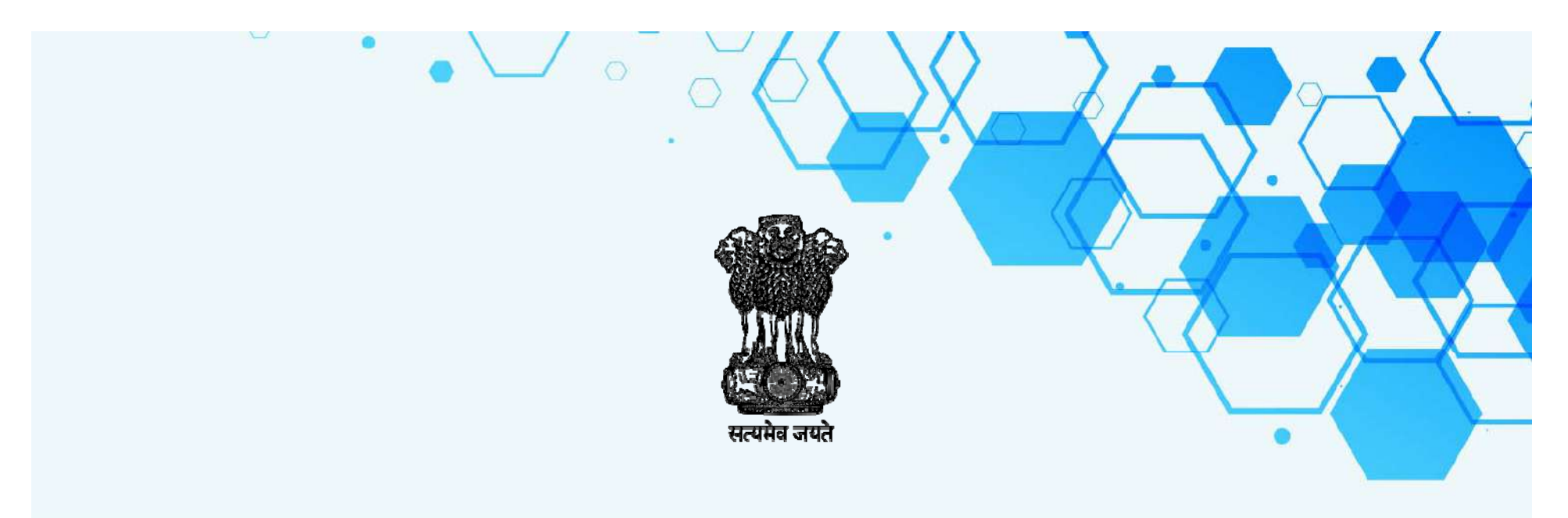

## Election Manpower Management System

NIC West Bengal

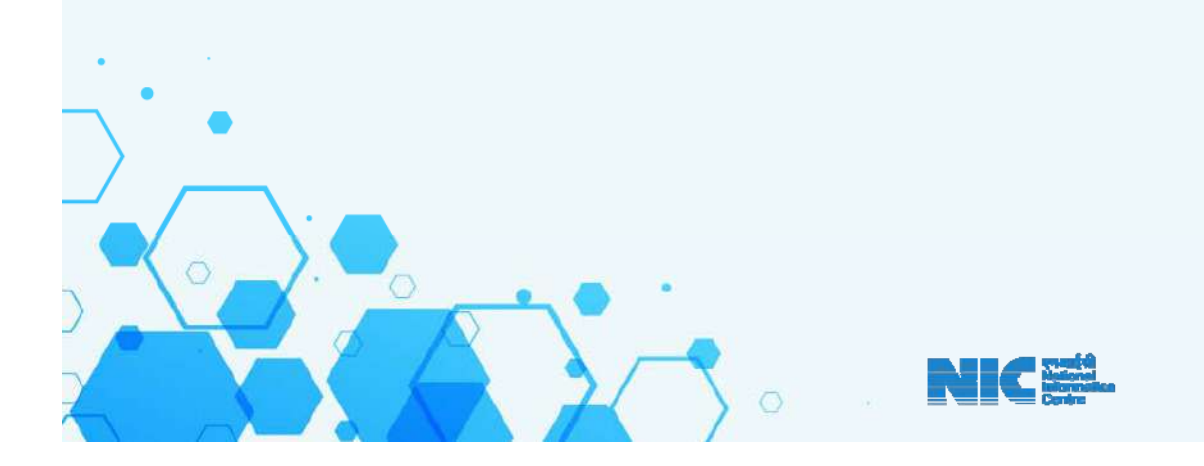

#### **Invoking the application**

On the opening the LIVE URL **www.emms.wbsec.gov.in,** the following main page will appear

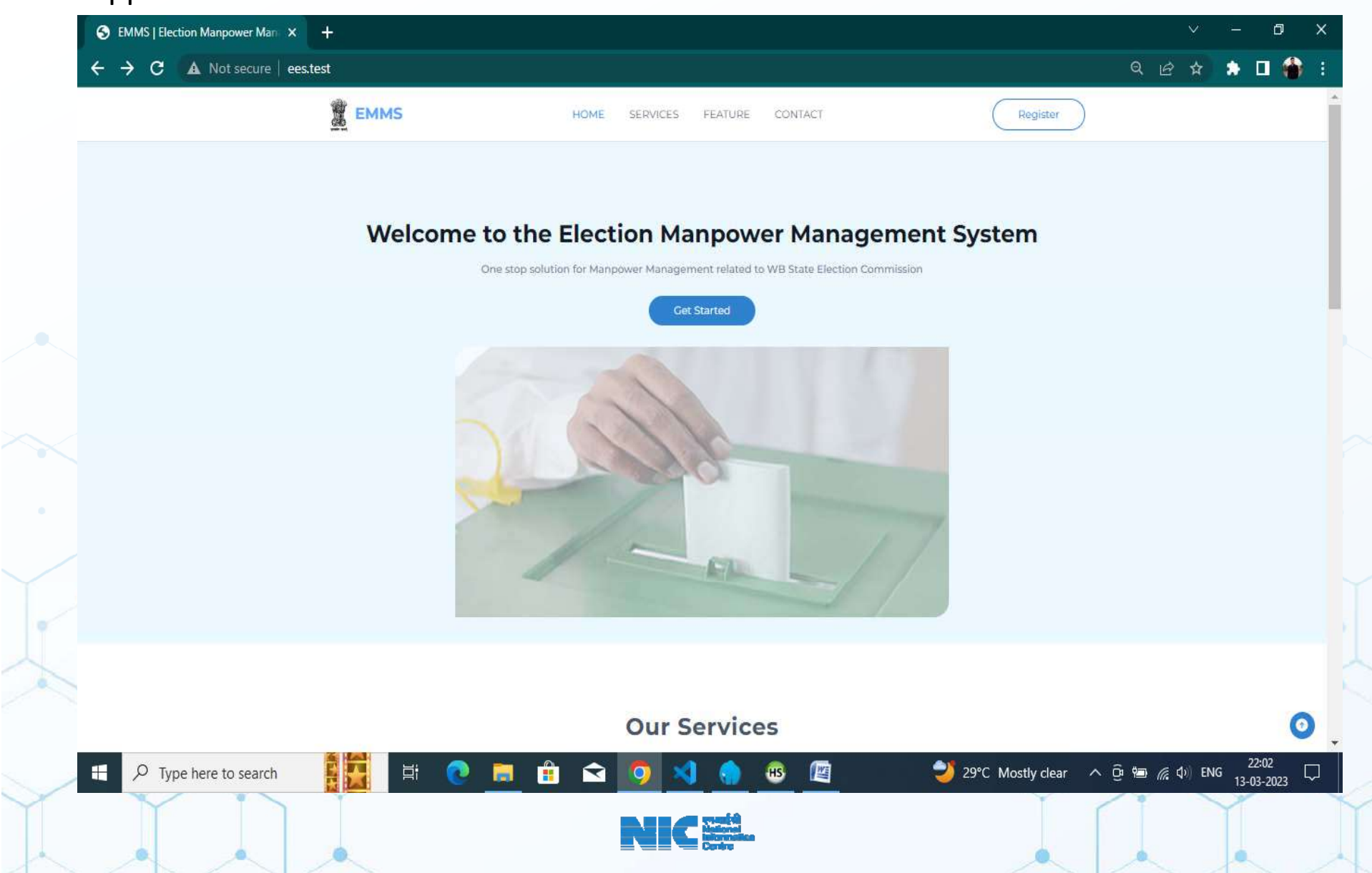

## Office & Employee Data Collection/Correction

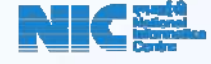

## Office Registration

It is mandatory to register each Office in EMMS for subsequent login into the system. The registration screen can be accessed by clicking the Register Button and fillup required information as per below screen

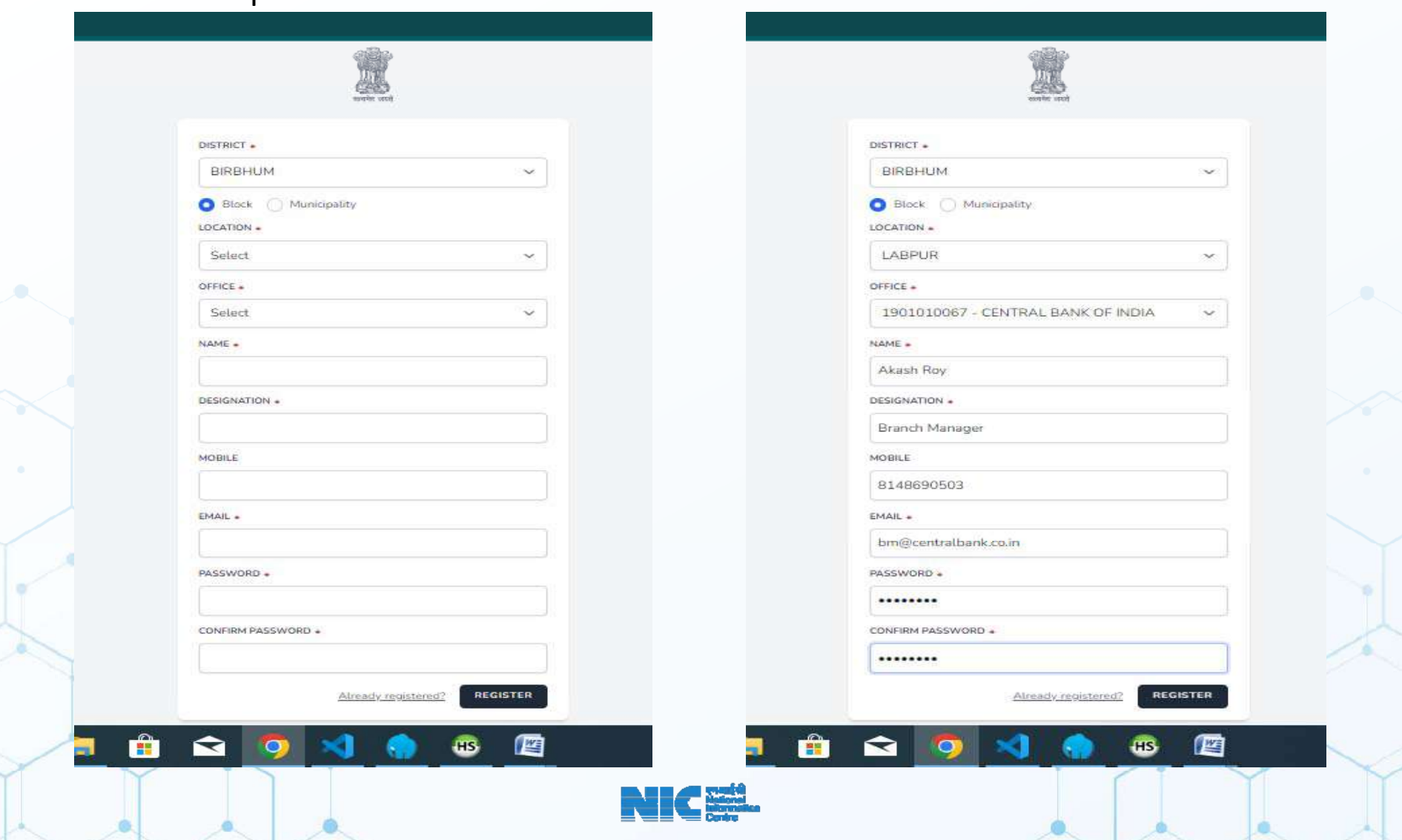

## Approval of Office after Registration by District / Sub –Division / Block

Once an office registration is completed from office end then it require to be approved by the District admin / Subdivision / Block . The display page for approval of Office User is as shown below

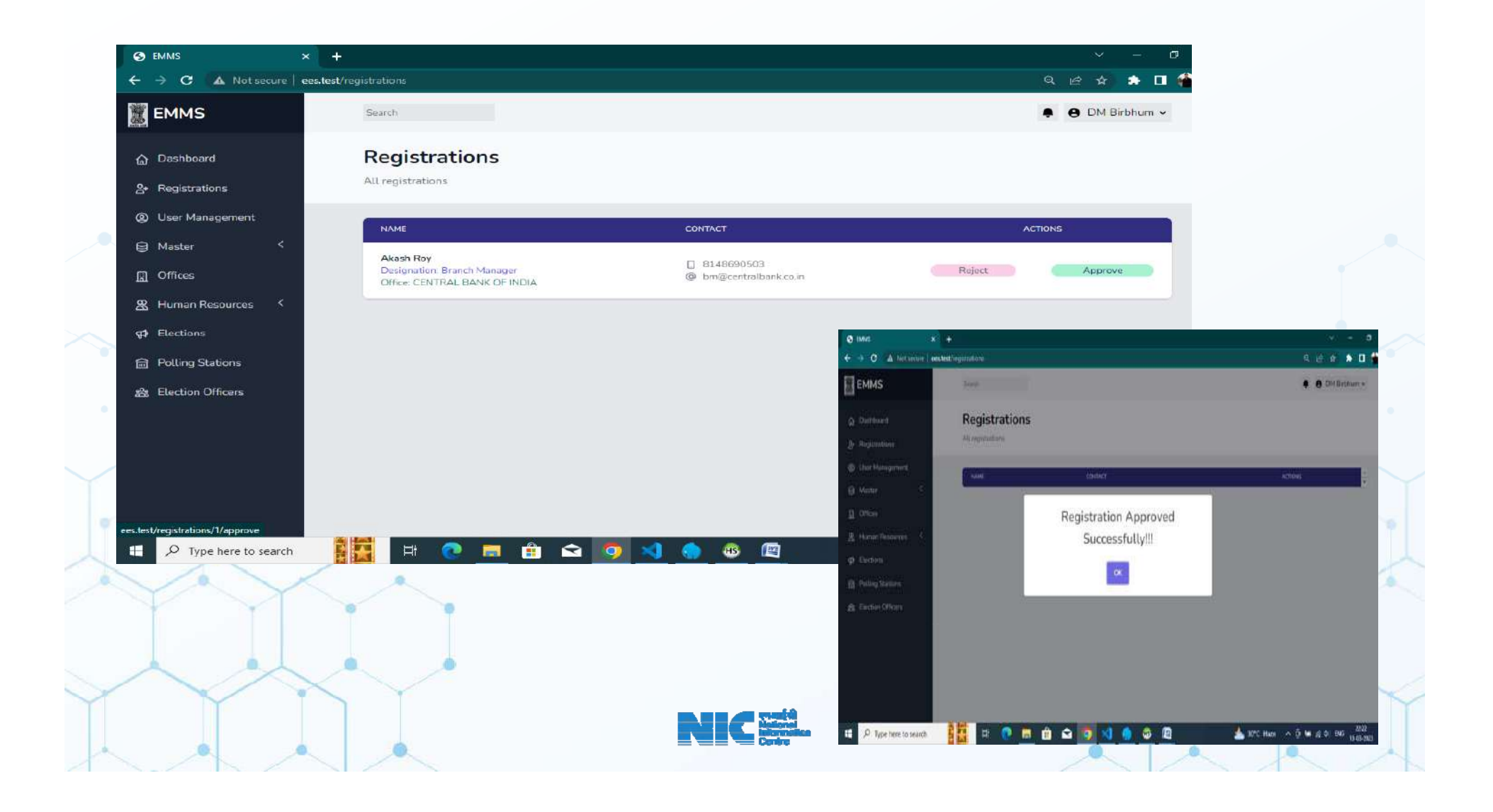

## Login and Dashboard after Login

After registration of office and its approval the office user can login by clicking at the "**Get Started**" at the First Screen of the site. Then the Login Page will be displayed for user and he may log in into EMMS using his email and password

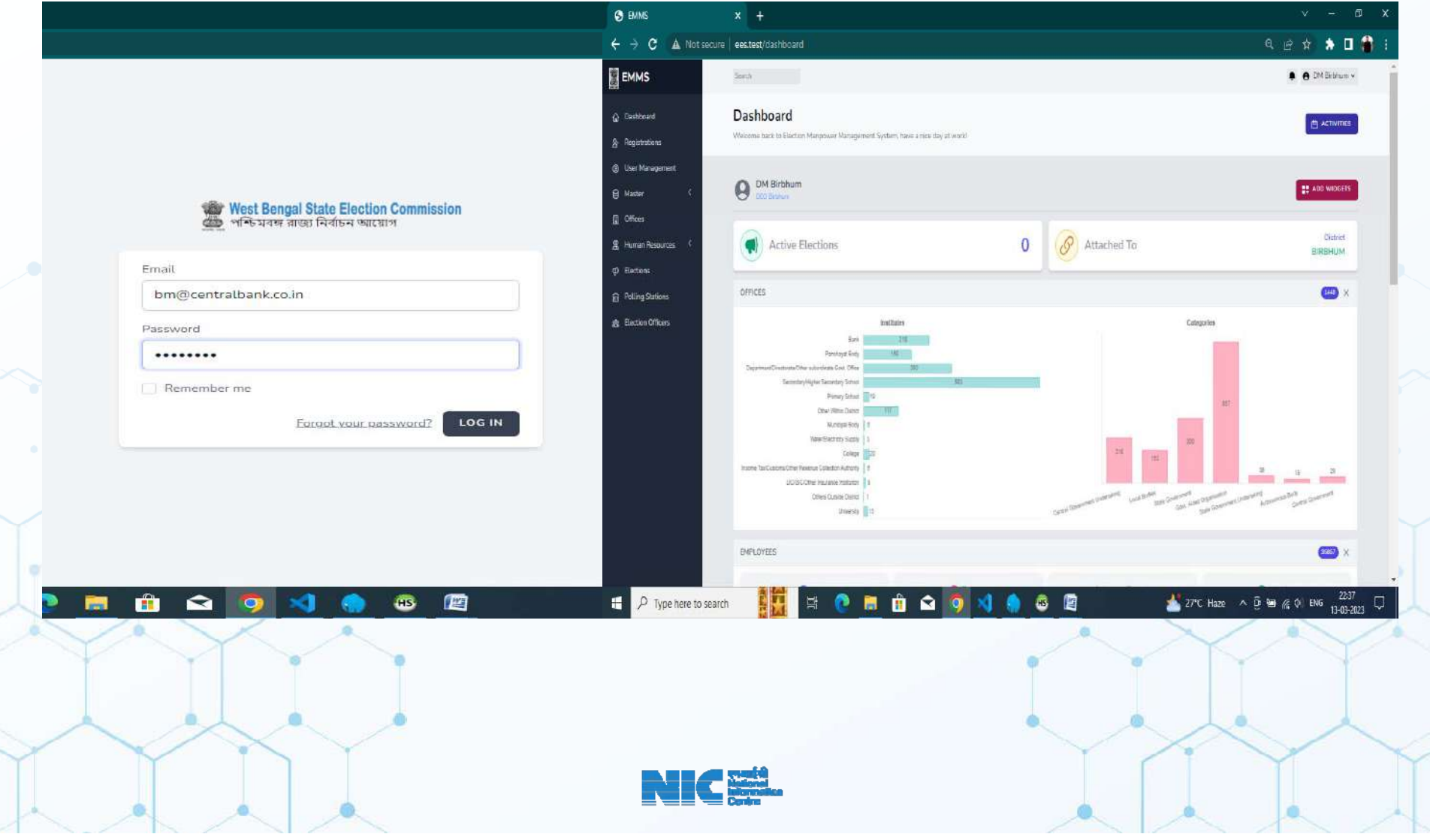

## User Creation by District / Sub Division / Block

Users can be added through "**Add User**" Button by providing the following details like Name , Designation , Email ,Mobile No , Role , Resource Type and Resources

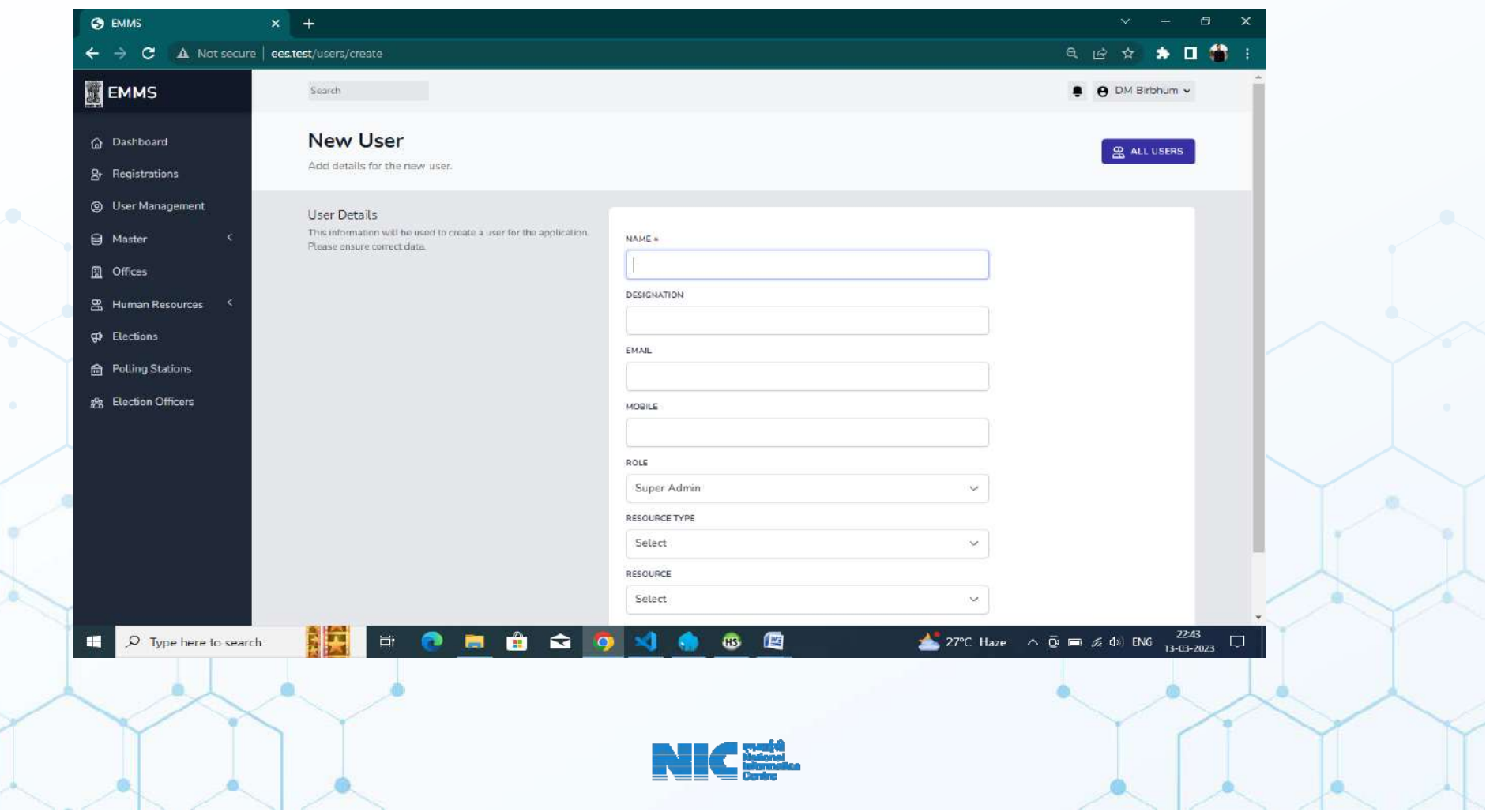

### Office Creation / Updation

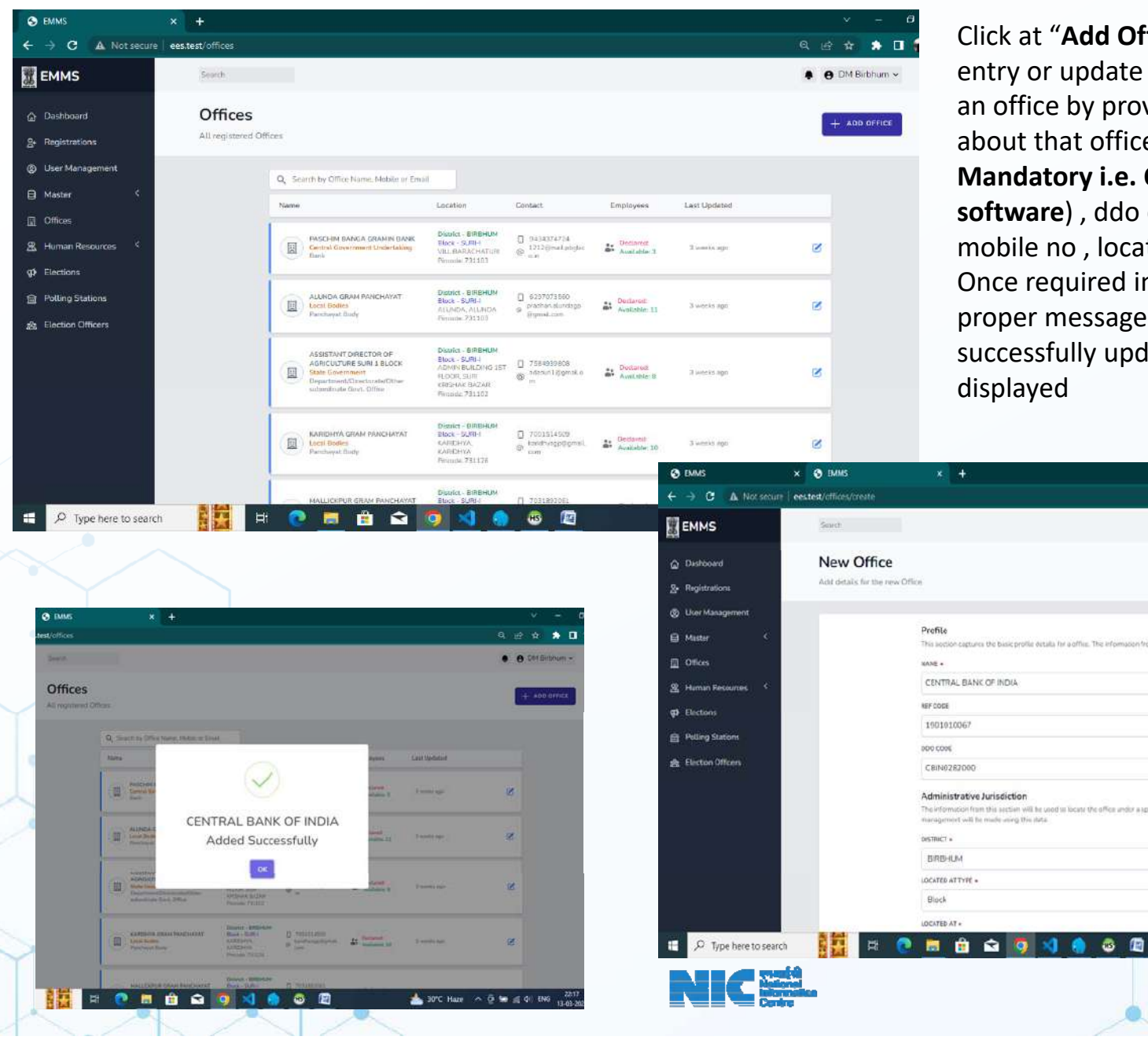

Click at "**Add Office**" button for new office entry or update through edit icon and edit an office by providing some information about that offices like name ,ref code(**Non Mandatory i.e. Office CD of erstwhile PPDS software**) , ddo code , district , emails , mobile no , located at , designation etc. Once required information submitted proper message [ Added message or successfully updated message ] will be displayed

**Q** *e* \* \* **0** 

**8** 8 DM Brbhum

30°C Hare A D M & O ENG

ō

 $\equiv$  ALL OFFICES

## Employee Add / Update

List Employee from Human Resources Section and the Office / Block/ Sub Division/ District Level User can add the new employee through clicking "Add Employee" Button after list being displayed.

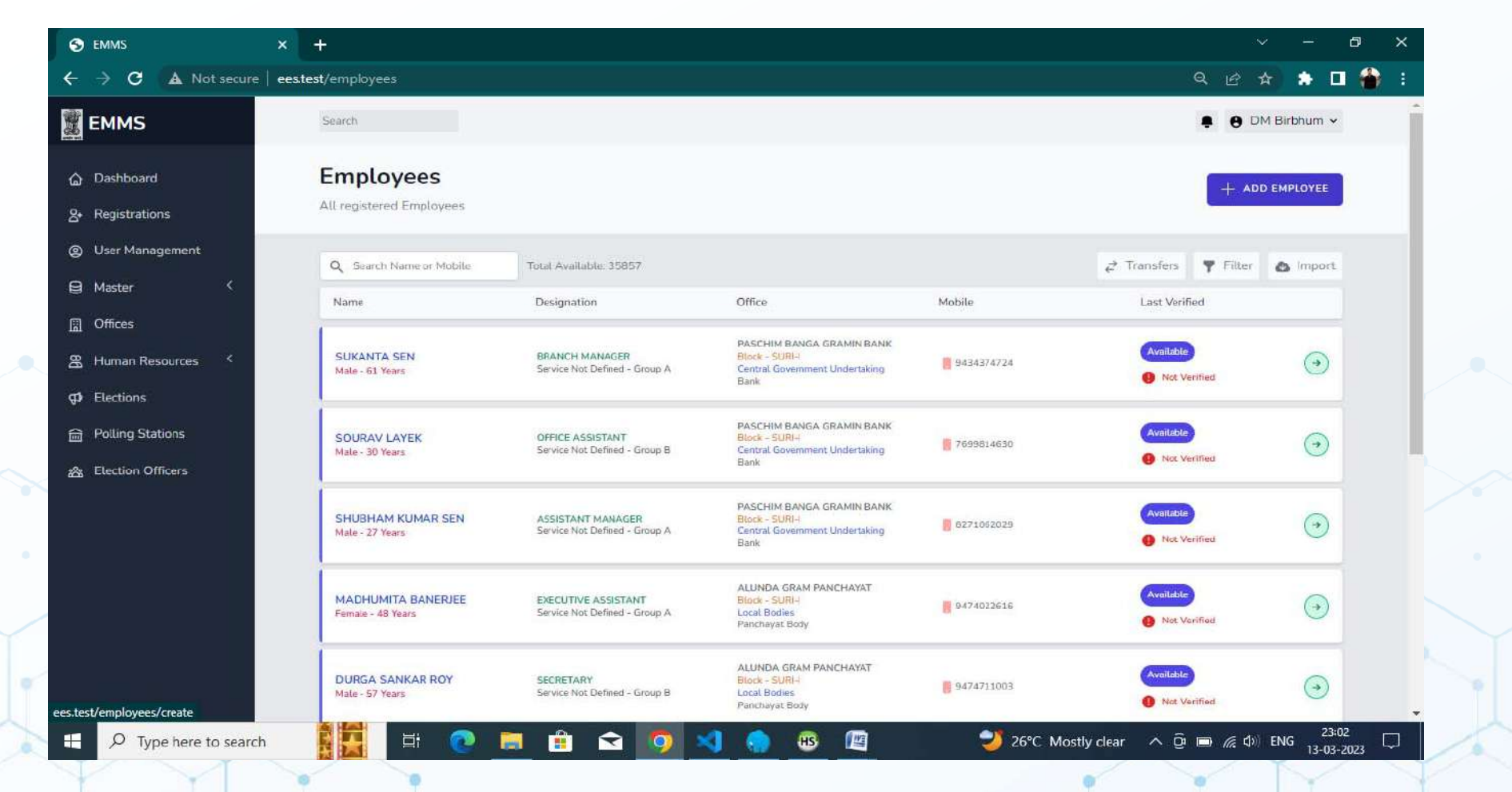

The Employee Add/ Edit Form contains with seven (7) sections to capture all the employee data. After entering /editing all data the employee must be verified before categorization.

Adding Employee : Require to fill information like office , ref code **(erstwhile office cd** ) and name , mobile no (M**ust be unique**) etc.

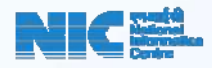

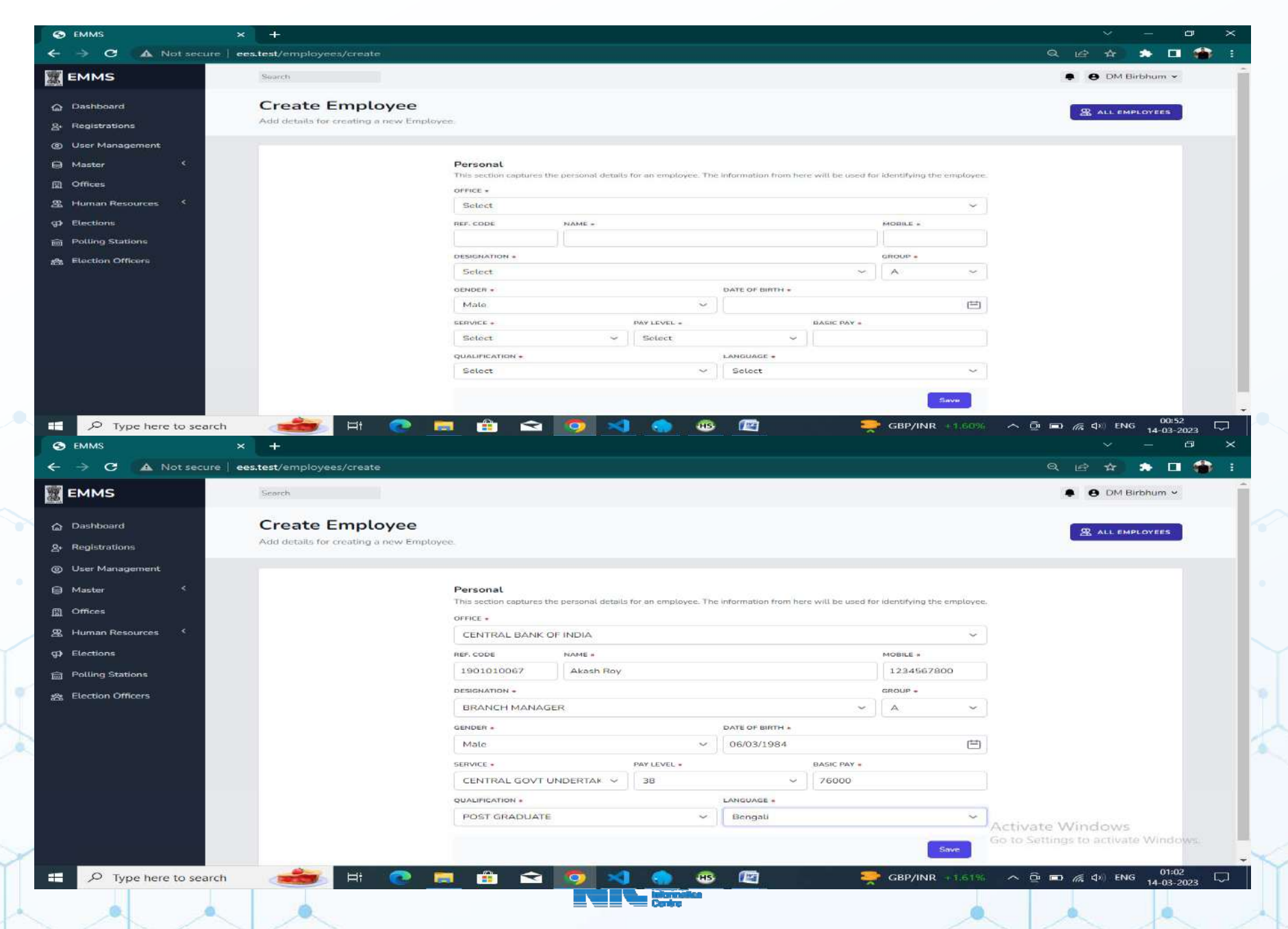

After clicking the **Save** button , the system adds the employee personal details . The other details can be added later on. If needed, the details of a particular employee details can be edited like personal information as per the edit page

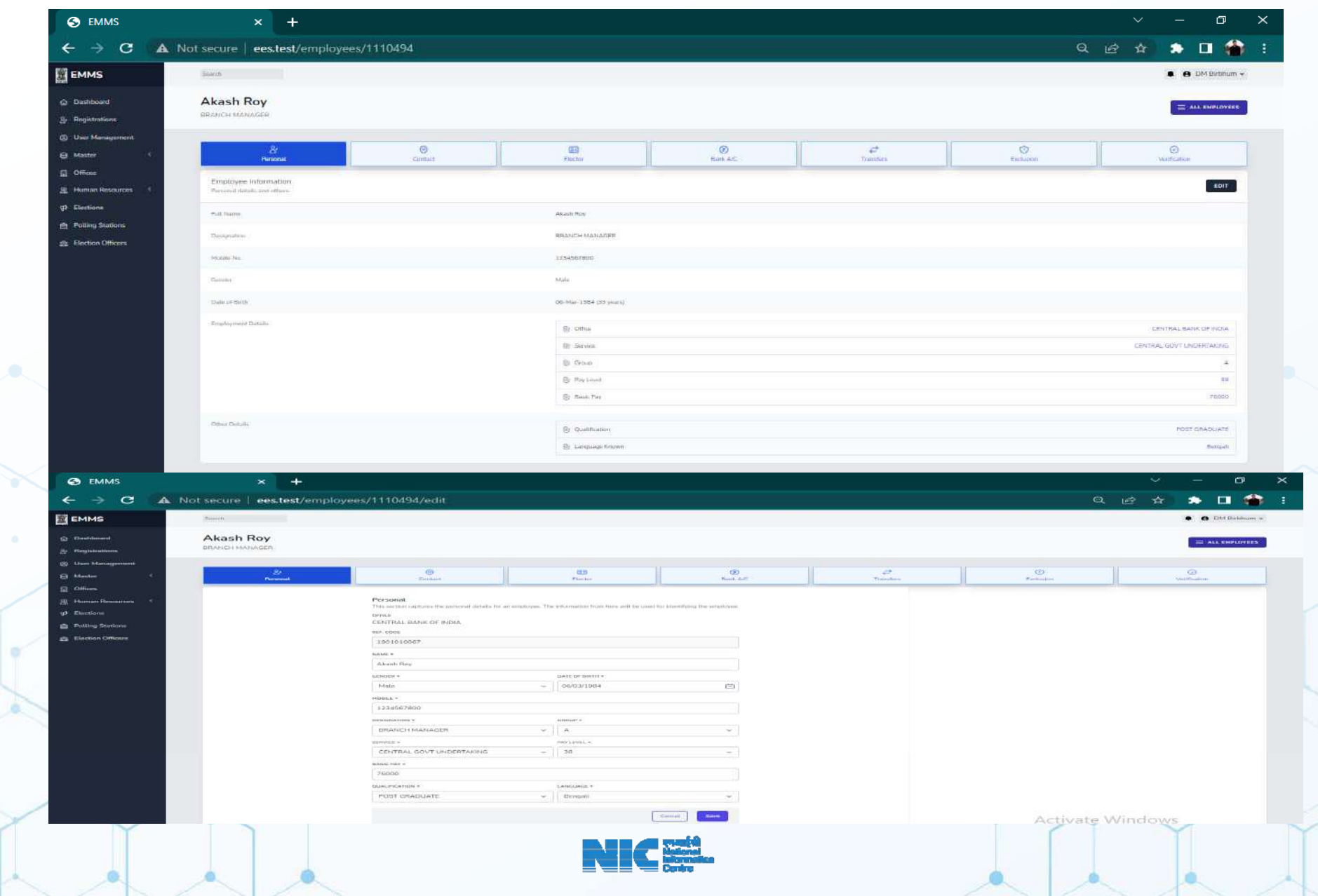

#### Contact Details and Electoral Details

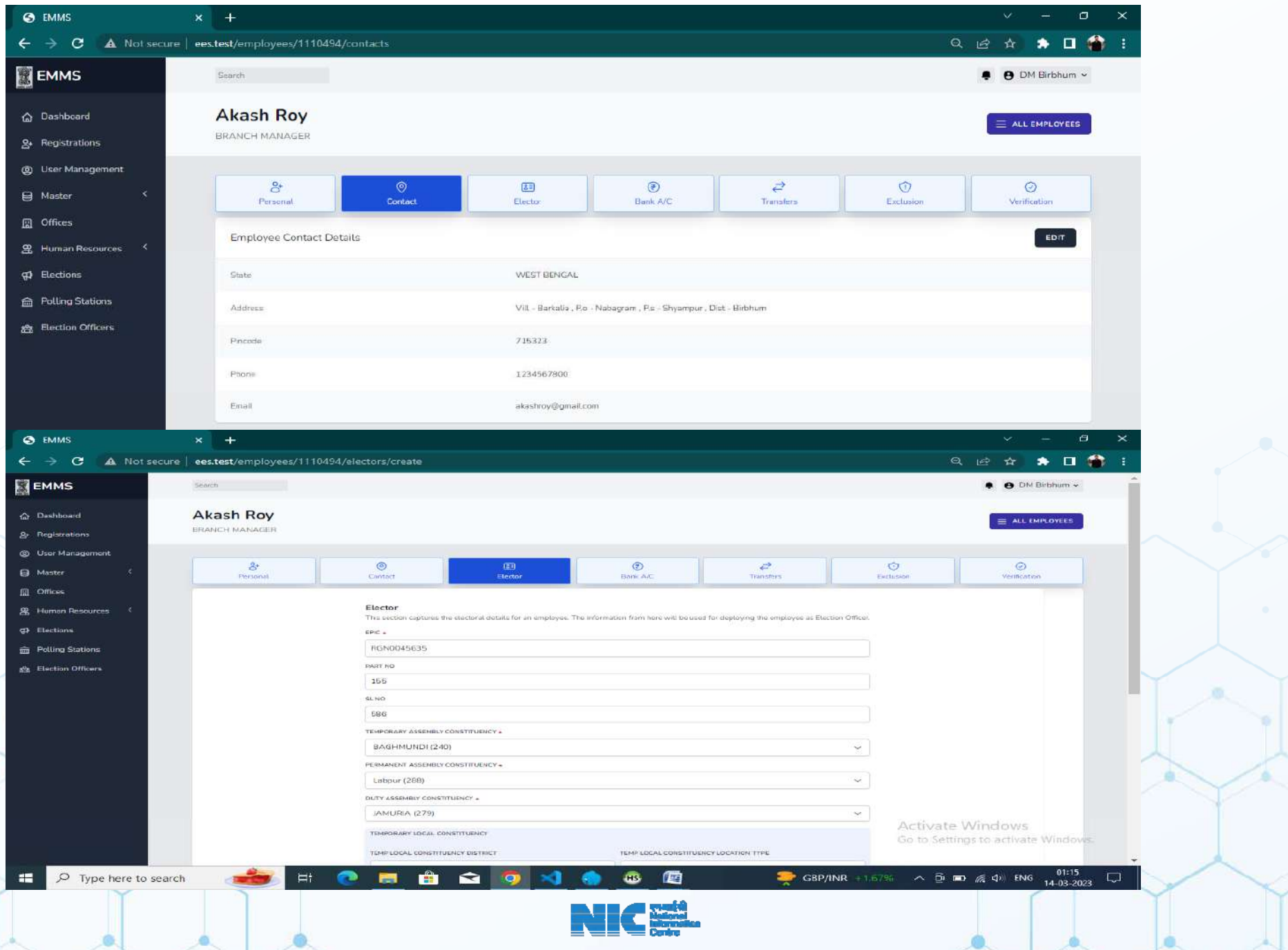

#### Contact Details and Bank Details

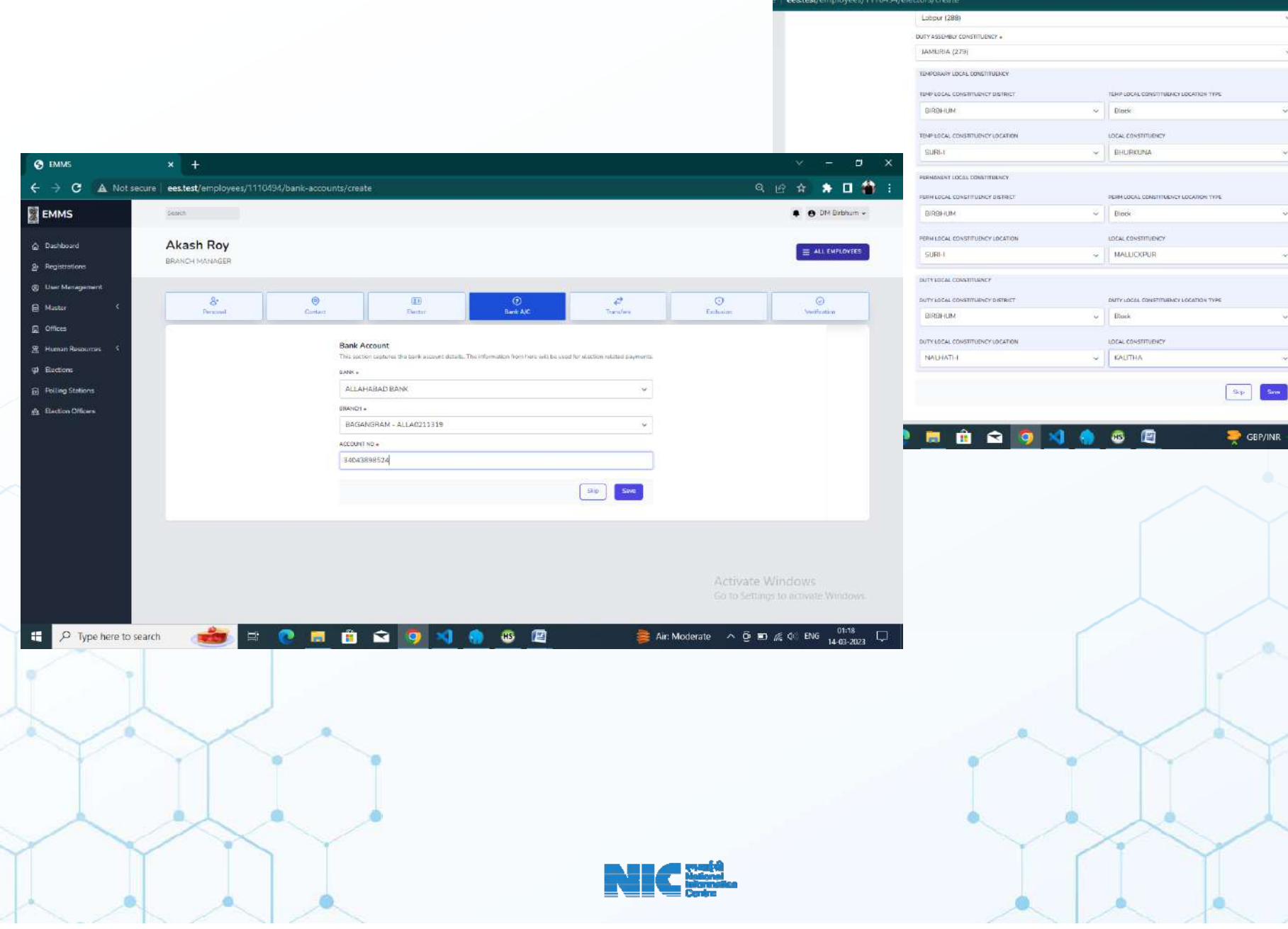

#### Transfer of an Employee

For Transferring an employee there is a button that is "**Add to Transfer**" if anyone click it then the employee will be under transfer status

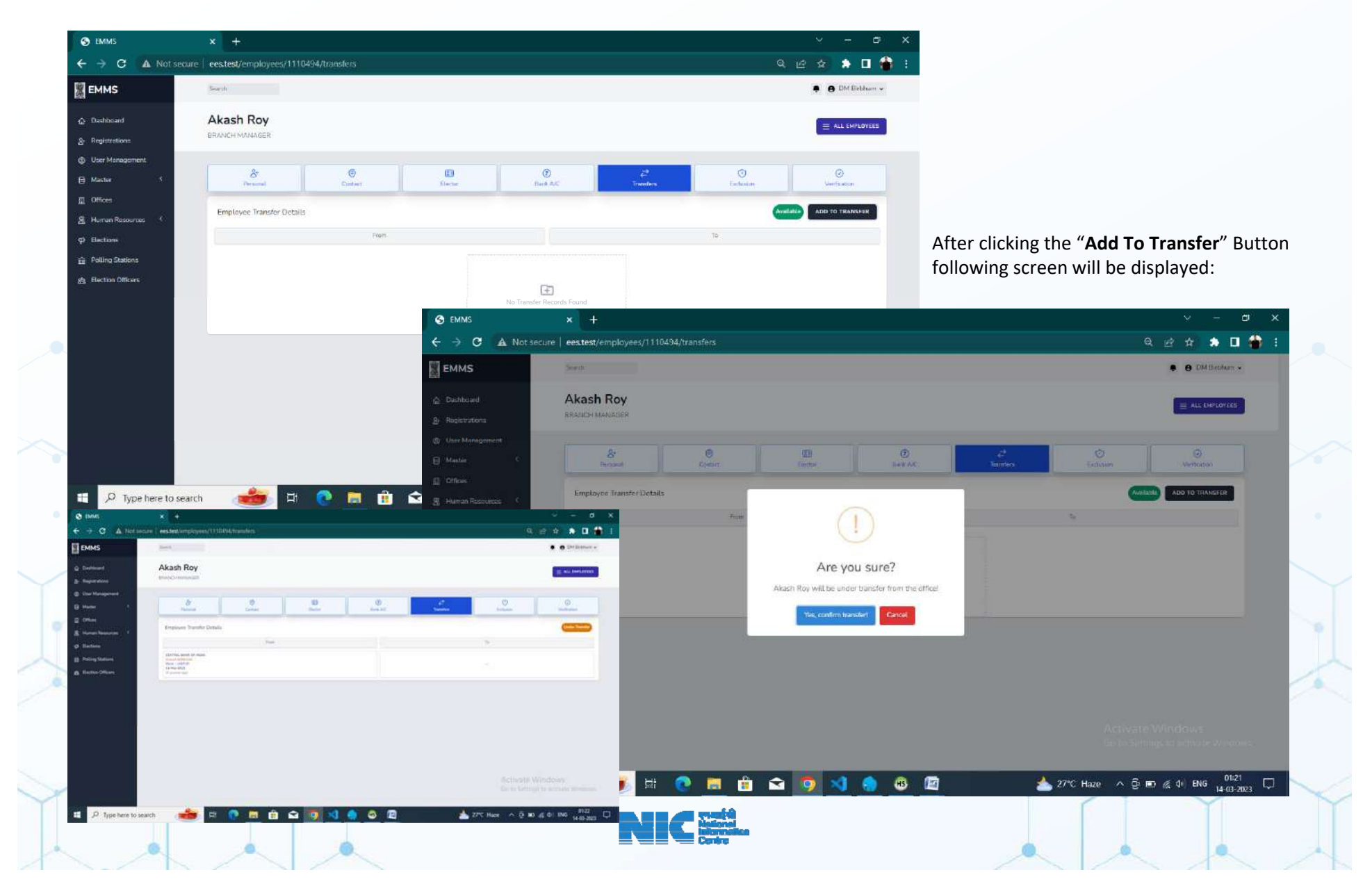

#### **Import of Transferred Employees / Under Transfer Employees**

All the transferred employees required to be imported by the district/ SubDivision / Block/Office where the employee is transferred. Click at "**import**" Button and then search to uniquely identify the employee through name **b l** h l or **unique mo bile** no to receive t he employee.

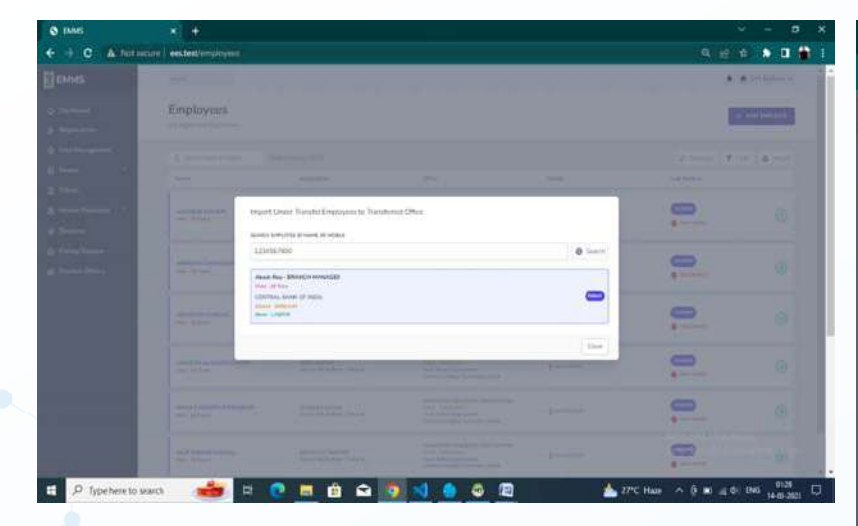

Click that employee and select and then select destination office and then click the " **import**" button to receive and the employee (fig -23) will be available at the new office :

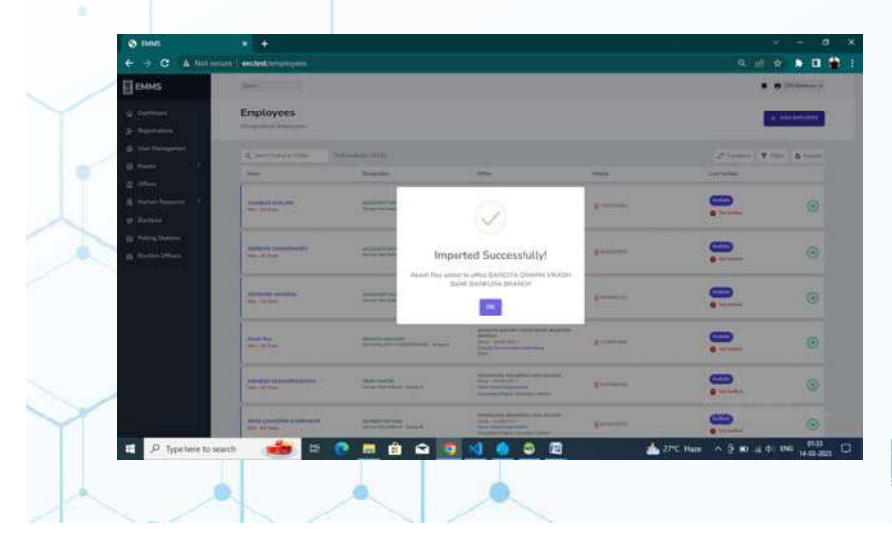

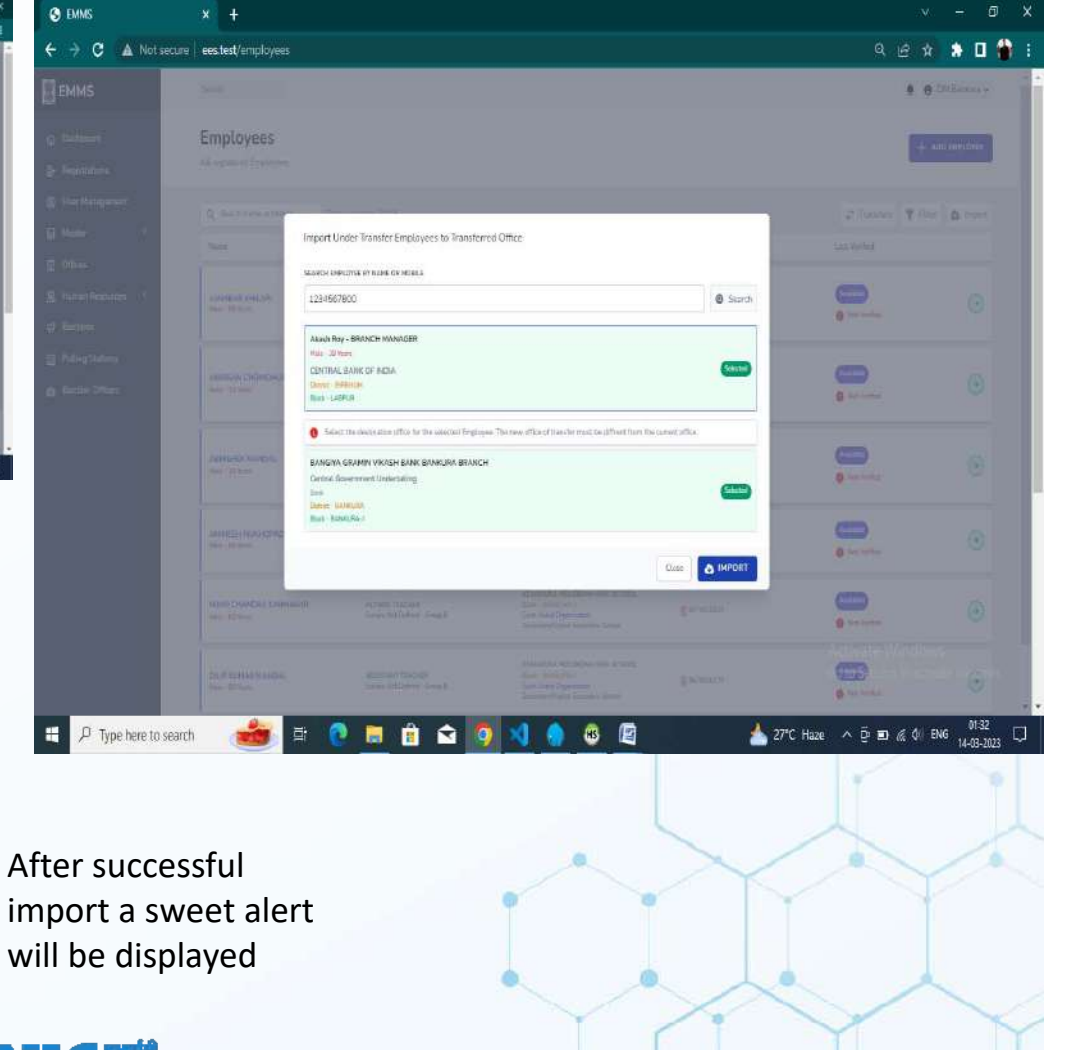

#### Now the transfer tab (status) will be looks like as below

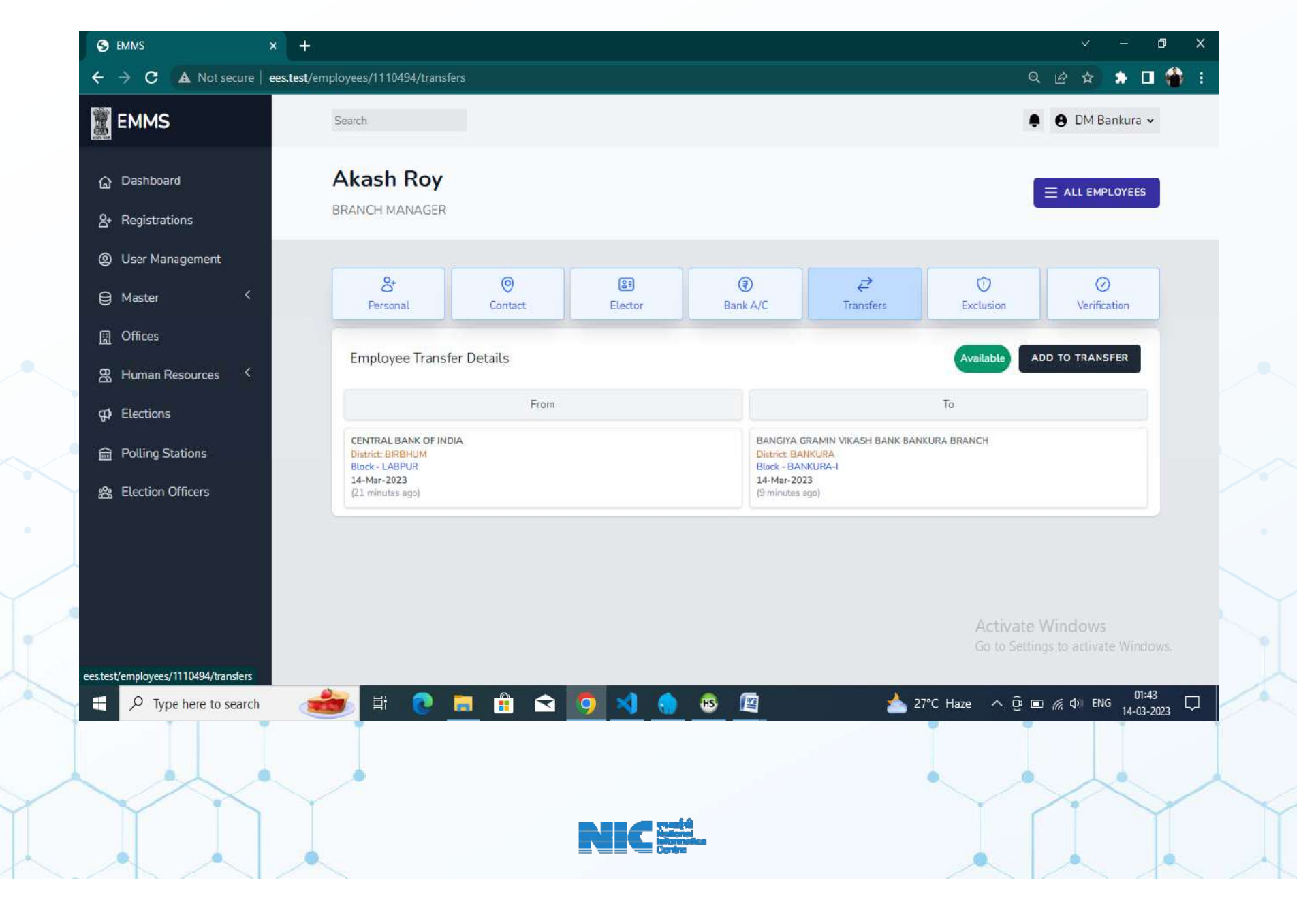

**Exclusion parameter setting to Employees**

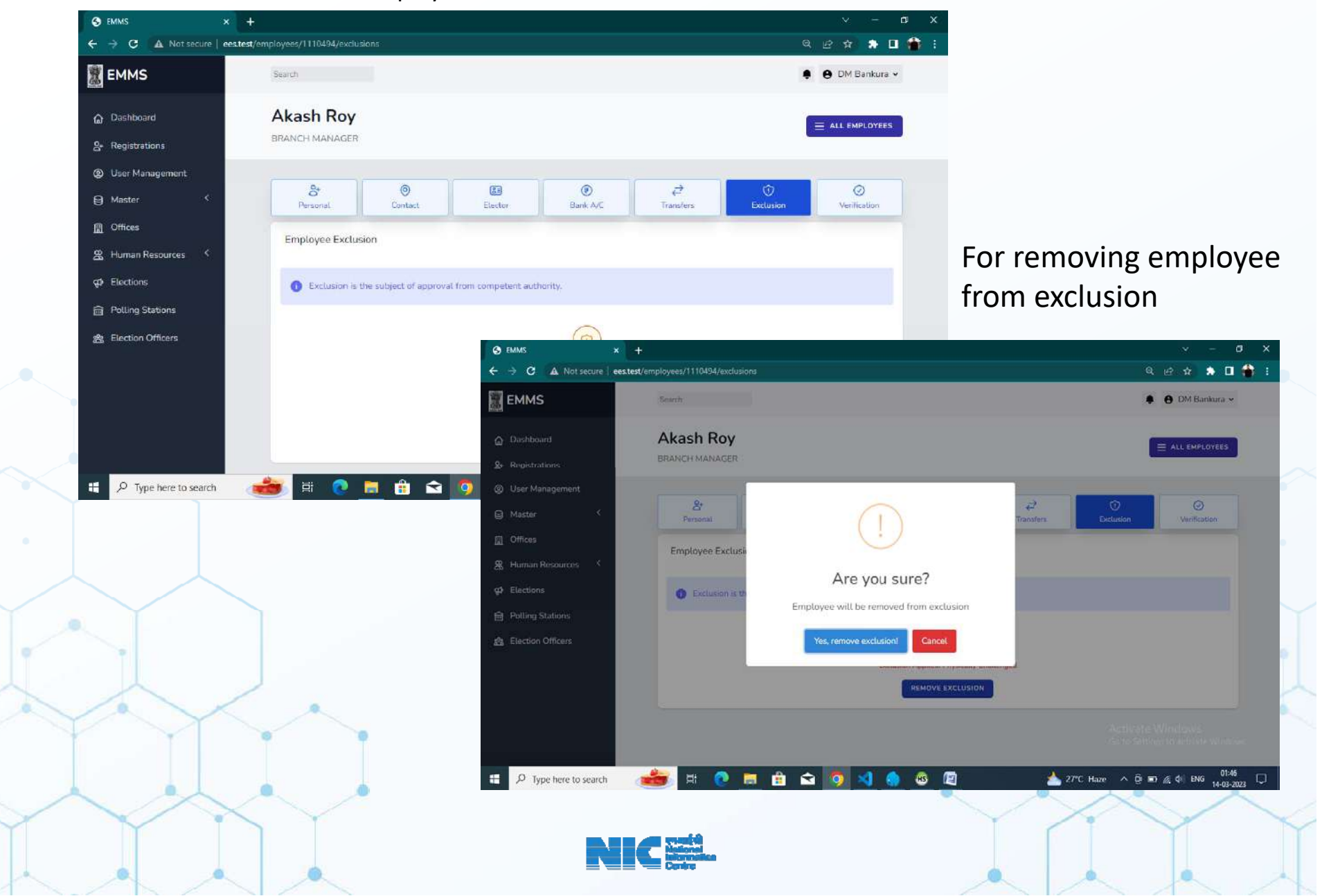

Click at exclusion tab of the employee and add exclusion or remove exclusion

#### **Verification of Employees**

Click at Verify tab and Click Verify button for (fig-28) : In this section before clicking the verify button it is required to update all the tabs (Six) of **employees data or changing any kind of employees data.**

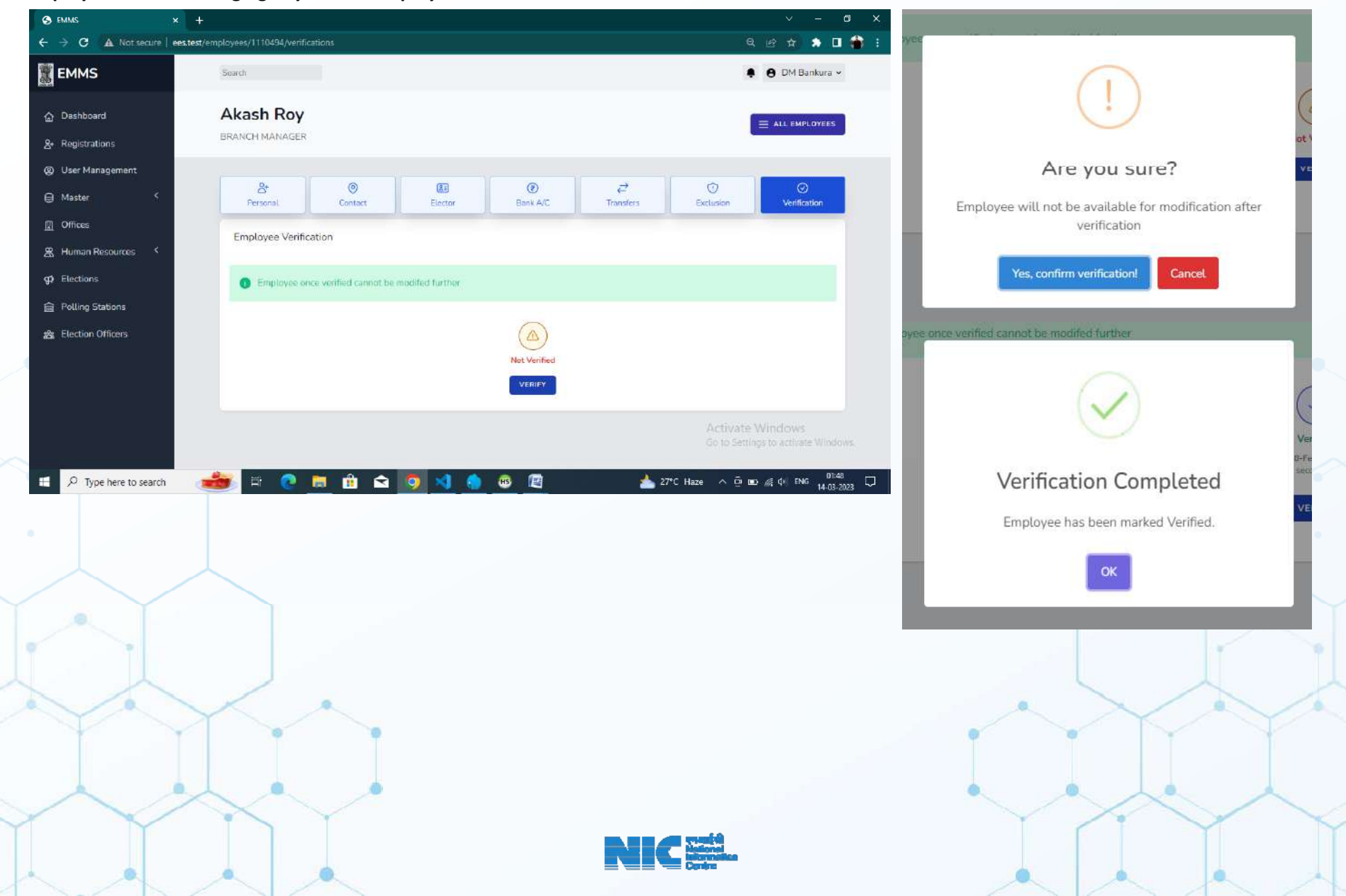

#### **Resetting of Verification of Employees**

District / Sub Division / Block level User may reset the verification of an employee by following screen

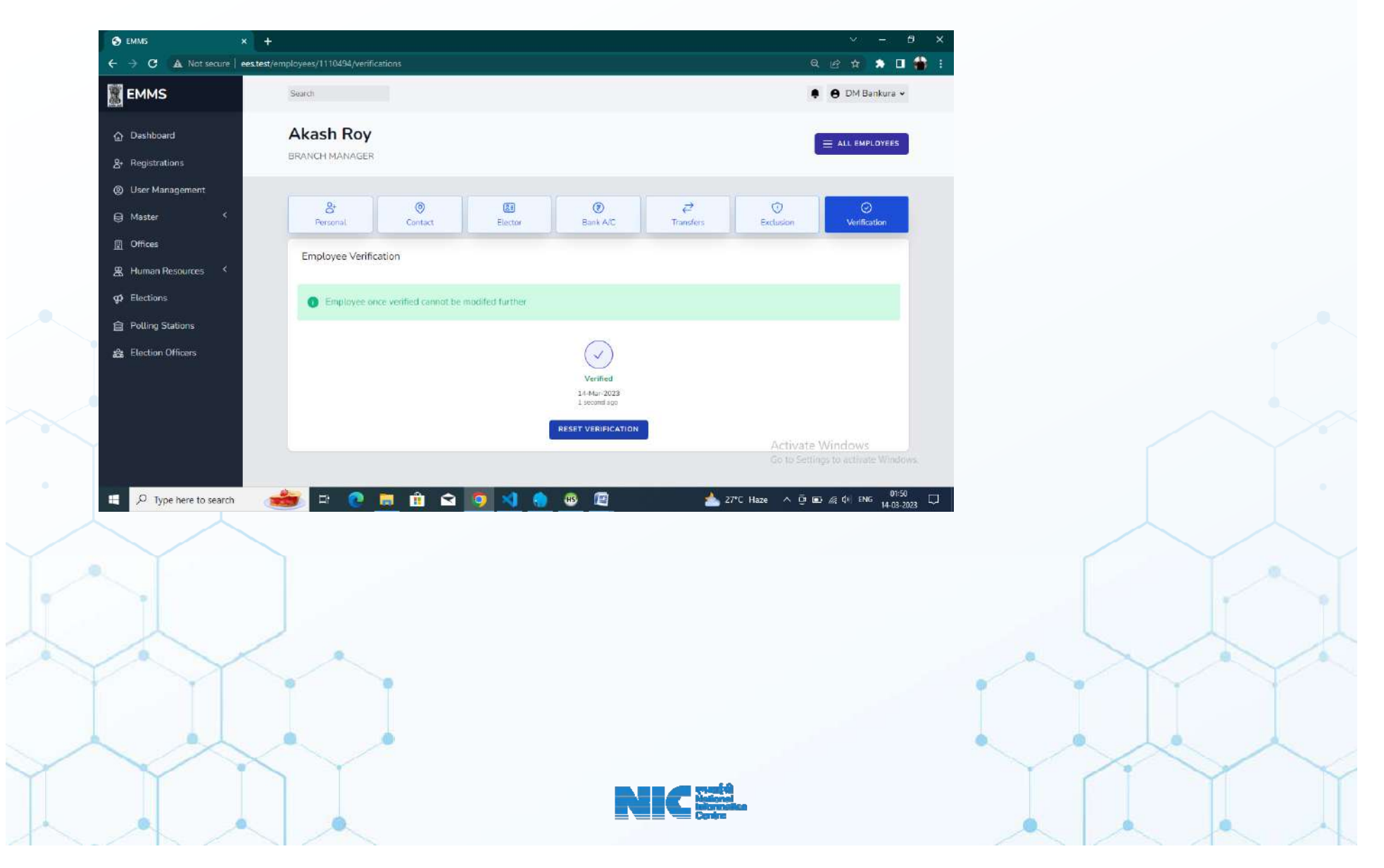

# **Thank you All**

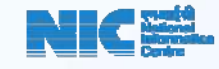